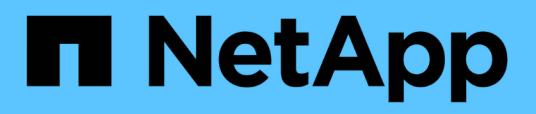

## **Cloud Volumes Service für Google Cloud - Dokumentation**

Cloud Volumes Service for Google Cloud

NetApp November 15, 2023

This PDF was generated from https://docs.netapp.com/de-de/bluexp-cloud-volumes-servicegcp/index.html on November 15, 2023. Always check docs.netapp.com for the latest.

# **Inhalt**

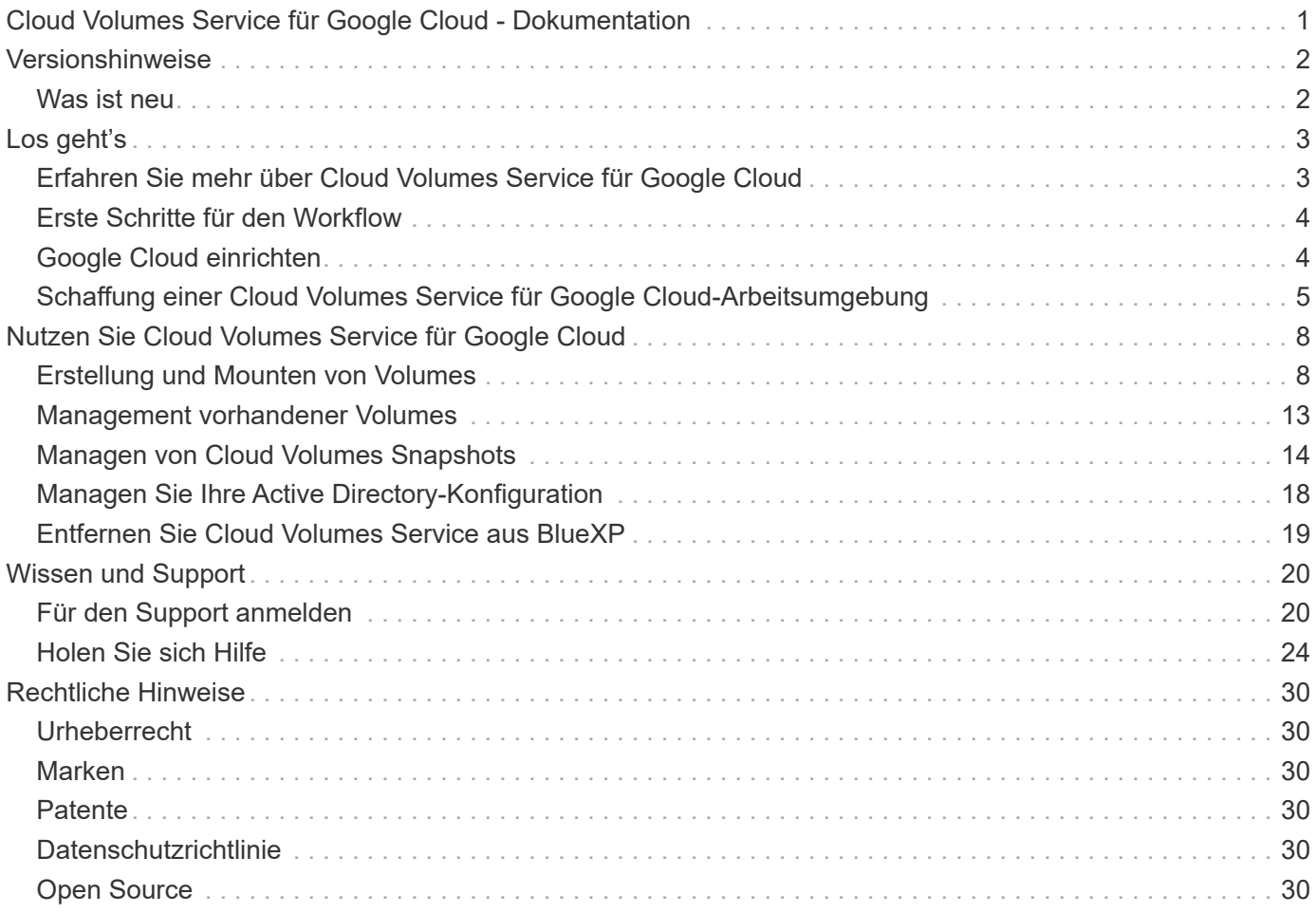

# <span id="page-2-0"></span>**Cloud Volumes Service für Google Cloud - Dokumentation**

# <span id="page-3-0"></span>**Versionshinweise**

## <span id="page-3-1"></span>**Was ist neu**

Erfahren Sie, was Cloud Volumes Service für Google Cloud in BlueXP neu ist.

## **9. September 2020**

### **Unterstützung von Cloud Volumes Service für Google Cloud**

Sie können Cloud Volumes Service für Google Cloud jetzt direkt über BlueXP verwalten:

- Einrichten und Erstellen einer Arbeitsumgebung
- Erstellen und managen Sie NFSv3 und NFSv4.1 Volumes für Linux- und UNIX-Clients
- Erstellen und managen Sie SMB 3.x Volumes für Windows Clients
- Erstellung, Löschung und Wiederherstellung von Volume Snapshots

# <span id="page-4-0"></span>**Los geht's**

## <span id="page-4-1"></span>**Erfahren Sie mehr über Cloud Volumes Service für Google Cloud**

Mit NetApp Cloud Volumes Service für Google Cloud können Sie im Handumdrehen Multi-Protokoll-Workloads hinzufügen und sowohl Windows-basierte als auch UNIXbasierte Applikationen erstellen und implementieren.

## **Wichtige Funktionen**

- Migrieren von Daten zwischen On-Premises-Systemen und Google Cloud
- Stellen Sie Volumes von 1 bis 100 tib in Sekundenschnelle bereit.
- Multi-Protokoll-Unterstützung (ein NFS- oder SMB-Volume kann erstellt werden)
- Sichern Sie Ihre Daten mit automatisierten, effizienten Snapshots.
- Beschleunigte Applikationsentwicklung durch schnelles Klonen

### **Kosten**

Von Cloud Volumes Service für Google Cloud erstellte Volumes werden Ihrem Abonnement des Services berechnet, nicht über BlueXP.

Es sind keine Kosten, eine Cloud Volumes Service für Google Cloud Region oder Volumen von BlueXP zu entdecken.

["Sehen Sie sich die Preise im Google Cloud Marketplace an"](https://console.cloud.google.com/marketplace/product/endpoints/cloudvolumesgcp-api.netapp.com?q=cloud%20volumes%20service)

## **Unterstützte Regionen**

["Unterstützte Google-Cloud-Regionen anzeigen"](https://cloud.netapp.com/cloud-volumes-global-regions#cvsGc)

### **Bevor Sie beginnen**

BlueXP kann vorhandene Abonnements und Volumes für Cloud Volumes Service für Google Cloud erkennen und erkennen. Siehe ["NetApp Cloud Volumes Service für Google Cloud - Dokumentation"](https://cloud.google.com/solutions/partners/netapp-cloud-volumes/) Wenn Sie Ihr Abonnement noch nicht eingerichtet haben.

### **Hilfe wird abgerufen**

Verwenden Sie den BlueXP-Chat für allgemeine Fragen zum Betrieb von Cloud Volumes Service in BlueXP.

Für allgemeine Fragen zu Cloud Volumes Service für Google Cloud senden Sie eine E-Mail an das Google Cloud Team von NetApp unter [gcinfo@netapp.com](mailto:gcinfo@netapp.com).

Bei technischen Problemen in Verbindung mit Ihren Cloud Volumes können Sie über die Google Cloud Console einen technischen Support-Case erstellen. Siehe ["Support erhalten"](https://cloud.google.com/solutions/partners/netapp-cloud-volumes/support) Entsprechende Details.

## **Weiterführende Links**

- ["NetApp BlueXP: Cloud Volumes Service für Google Cloud"](https://cloud.netapp.com/cloud-volumes-service-for-gcp)
- ["NetApp Cloud Volumes Service für Google Cloud Dokumentation"](https://cloud.google.com/solutions/partners/netapp-cloud-volumes/)

## <span id="page-5-0"></span>**Erste Schritte für den Workflow**

Starten Sie mit Cloud Volumes Service für Google Cloud, indem Sie Google Cloud einrichten und dann eine Arbeitsumgebung erstellen.

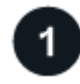

### **["Google Cloud einrichten"](#page-5-1)**

Aktivieren Sie in Google die Cloud Volumes Service-API und erstellen Sie ein Servicekonto.

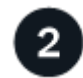

## **["Schaffen Sie eine Arbeitsumgebung"](#page-6-0)**

Klicken Sie in BlueXP auf **Arbeitsumgebung hinzufügen** > **Google Cloud** > **Cloud Volumes Service** und geben Sie dann Details zum Servicekonto und zum Google Cloud-Projekt an.

## <span id="page-5-1"></span>**Google Cloud einrichten**

BlueXP benötigt Zugriff auf die Cloud Volumes Service API und die richtigen Berechtigungen über ein Google Cloud-Dienstkonto.

## **Schritt: Aktivieren Sie die Cloud Volumes Service-API**

Aktivierung der Cloud Volumes Service API, damit BlueXP das Abonnement und Cloud Volumes managen kann

#### **Schritte**

1. Starten Sie in der Google Cloud eine Cloud Shell-Sitzung.

["Google Cloud-Dokumentation: Cloud Shell starten"](https://cloud.google.com/shell/docs/launching-cloud-shell)

2. Führen Sie den folgenden Befehl aus, um die Cloud Volumes Service-API zu aktivieren:

```
gcloud --project=<my-cvs-project> services enable cloudvolumesgcp-
api.netapp.com
```
### **Schritt 2: Einrichten eines Dienstkontos**

Führen Sie die folgenden Aufgaben aus, damit BlueXP auf Ihr Google Cloud-Projekt zugreifen kann:

- Erstellen Sie ein neues Dienstkonto
- Fügen Sie das neue Servicekontomitglied zu Ihrem Projekt hinzu und weisen Sie ihm spezifische Rollen (Berechtigungen) zu.
- Erstellen und Herunterladen eines Schlüsselpaares für das Dienstkonto, das zur Authentifizierung bei Google verwendet wird

#### **Schritte**

- 1. In der Google Cloud Konsole ["Rufen Sie die Seite Servicekonten auf"](https://console.cloud.google.com/iam-admin/serviceaccounts).
- 2. Klicken Sie auf **Wählen Sie ein Projekt**, wählen Sie Ihr Projekt aus und klicken Sie auf **Öffnen**.
- 3. Klicken Sie auf **Dienstkonto erstellen**.
- 4. Geben Sie den Namen des Dienstkontos (Anzeigename) und die Beschreibung ein.

Die Cloud Console generiert auf Grundlage dieses Namens ein Service-Konto-ID. Bearbeiten Sie die ID bei Bedarf – Sie können die ID später nicht ändern.

- 5. Um die Zugriffskontrollen jetzt einzustellen, klicken Sie unten auf der Seite auf **Erstellen** und dann auf **FERTIG**, und fahren Sie mit dem nächsten Schritt fort.
- 6. Klicken Sie auf der Seite *IAM* auf **Hinzufügen** und füllen Sie die Felder auf der Seite *Mitglieder hinzufügen* aus:
	- a. Geben Sie im Feld Neue Mitglieder die Konto-ID für den vollständigen Service ein.

Beispiel: user1-service-account-cvs@project1.iam.gserviceaccount.com

- b. Fügen Sie die folgenden Rollen hinzu:
	- *NetApp Cloud Volumes Admin*
	- Netzwerk-Viewer Berechnen\_
- c. Klicken Sie Auf **Speichern**.
- 7. Klicken Sie auf den Namen des Dienstkontos, und klicken Sie dann auf der Seite *Service Account Details* auf **Add key > Create New key**.
- 8. Wählen Sie als Schlüsseltyp **JSON** aus und klicken Sie auf **Erstellen**.

Durch Klicken auf **Erstellen** wird Ihr neues Public/Private Key-Paar generiert und auf Ihr System heruntergeladen. Es dient als einzige Kopie des privaten Schlüssels. Speichern Sie diese Datei sicher, da sie zur Authentifizierung als Dienstkonto verwendet werden kann.

Ausführliche Schritte finden Sie in der Google Cloud-Dokumentation:

- ["Erstellen und Verwalten von Servicekonten"](https://cloud.google.com/iam/docs/creating-managing-service-accounts)
- ["Gewähren, Ändern und Entzug des Zugriffs auf Ressourcen"](https://cloud.google.com/iam/docs/granting-changing-revoking-access)
- ["Erstellen und Verwalten von Service-Kontokasten"](https://cloud.google.com/iam/docs/creating-managing-service-account-keys)

## <span id="page-6-0"></span>**Schaffung einer Cloud Volumes Service für Google Cloud-Arbeitsumgebung**

Erstellen Sie eine Cloud Volumes Service für Google Cloud Arbeitsumgebung in BlueXP, damit Sie Volumes und Snapshots erstellen und managen können.

Unabhängig davon, ob Sie bereits Volumes aus der Google Cloud Console erstellt haben oder ob Sie sich gerade für Cloud Volumes Service für Google Cloud angemeldet haben und noch keine Volumes haben, besteht der erste Schritt darin, basierend auf Ihrem Google Cloud Abonnement eine Arbeitsumgebung für die Volumes zu erstellen.

Wenn bereits Cloud Volumes für dieses Abonnement vorhanden sind, werden die Volumes in der neuen

Arbeitsumgebung angezeigt. Wenn Sie noch keine Cloud Volumes für das Google Cloud-Abonnement hinzugefügt haben, tun Sie dies, nachdem Sie die neue Arbeitsumgebung erstellt haben.

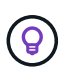

Wenn Sie Abonnements und Volumes in mehreren Google Cloud-Projekten haben, müssen Sie diese Aufgabe für jedes Projekt ausführen.

#### **Bevor Sie beginnen**

Beim Hinzufügen eines Abonnements für jedes Projekt müssen Sie über die folgenden Informationen verfügen:

- Zugangsdaten für ein Servicekonto (JSON-privater Schlüssel, den Sie heruntergeladen haben)
- Projektname

#### **Schritte**

- 1. Wählen Sie im Navigationsmenü von BlueXP **Storage > Canvas**.
- 2. Klicken Sie auf der Bildschirmseite auf **Arbeitsumgebung hinzufügen** und wählen Sie **Google Cloud Platform**.
- 3. Wählen Sie neben Cloud Volumes Service **Entdecken**.
- 4. Stellen Sie Informationen zu Ihrem Cloud Volumes Service Abonnement bereit:
	- a. Geben Sie den Namen der Arbeitsumgebung ein, den Sie verwenden möchten.
	- b. Kopieren Sie den JSON-privaten Schlüssel, den Sie in den vorherigen Schritten heruntergeladen haben, und fügen Sie ihn ein.
	- c. Wählen Sie den Namen Ihres Google Cloud-Projekts aus.
	- d. Klicken Sie Auf **Weiter**.

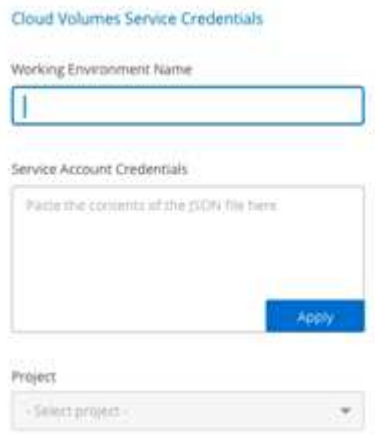

#### **Ergebnis**

BlueXP zeigt Ihre Arbeitsumgebung "Cloud Volumes Service for Google Cloud" an.

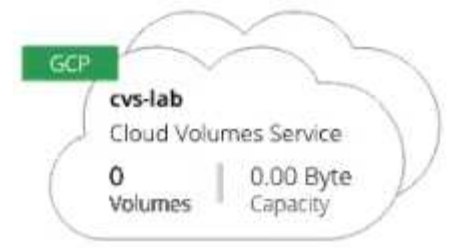

Wenn bereits Cloud Volumes für dieses Abonnement vorhanden sind, werden die Volumes in der neuen Arbeitsumgebung angezeigt. Sie können weitere Cloud Volumes von BlueXP hinzufügen.

Wenn für dieses Abonnement keine Cloud Volumes vorhanden sind, erstellen Sie sie jetzt.

#### **Was kommt als Nächstes?**

["Beginnen Sie mit der Erstellung von Volumes".](#page-9-1)

# <span id="page-9-0"></span>**Nutzen Sie Cloud Volumes Service für Google Cloud**

## <span id="page-9-1"></span>**Erstellung und Mounten von Volumes**

Mit BlueXP können Sie Cloud Volumes auf Basis Ihres Cloud Volumes Service für Google Cloud Abonnements erstellen. Nachdem Sie ein Volume erstellt haben, erhalten Sie die entsprechenden Mount-Befehle, damit Sie das Volume an einen Client mounten können.

### **Volumes erstellen**

NFS- oder SMB-Volumes werden in einem neuen oder vorhandenen Cloud Volumes Service für Google Cloud Konto erstellt. Cloud Volumes unterstützen derzeit NFSv3 und NFSv4.1 für Linux- und UNIX-Clients und SMB 3.x für Windows-Clients.

#### **Bevor Sie beginnen**

- Wenn Sie SMB in Google Cloud verwenden möchten, müssen Sie DNS und Active Directory eingerichtet haben.
- Wenn Sie planen, ein SMB-Volume zu erstellen, müssen Sie über einen Windows Active Directory-Server verfügen, mit dem Sie eine Verbindung herstellen können. Sie geben diese Informationen bei der Erstellung des Volumes ein. Stellen Sie außerdem sicher, dass der Admin-Benutzer in der Lage ist, ein Maschinenkonto im angegebenen Organisationseinheit-Pfad (OU) zu erstellen.

#### **Schritte**

- 1. Wählen Sie die Arbeitsumgebung aus und klicken Sie auf **Neues Volume hinzufügen**.
- 2. Geben Sie auf der Seite Details & Location Details zum Volume ein:
	- a. Geben Sie einen Namen für das Volume ein.
	- b. Geben Sie eine Größe im Bereich von 1 tib (1024 gib) bis 100 tib an.

["Hier erhalten Sie weitere Informationen über zugewiesene Kapazität"](https://cloud.google.com/solutions/partners/netapp-cloud-volumes/selecting-the-appropriate-service-level-and-allocated-capacity-for-netapp-cloud-volumes-service#allocated_capacity).

c. Geben Sie ein Service-Level an: Standard, Premium oder Extreme.

["Erfahren Sie mehr über Service-Level"](https://cloud.google.com/solutions/partners/netapp-cloud-volumes/selecting-the-appropriate-service-level-and-allocated-capacity-for-netapp-cloud-volumes-service#service_levels).

- d. Wählen Sie die Google Cloud-Region aus.
- e. Wählen Sie das VPC-Netzwerk aus, auf das das Volume zugegriffen werden soll. Beachten Sie, dass die VPC nicht mehr geändert oder bearbeitet werden kann, nachdem das Volume erstellt wurde.
- f. Klicken Sie Auf **Weiter**.

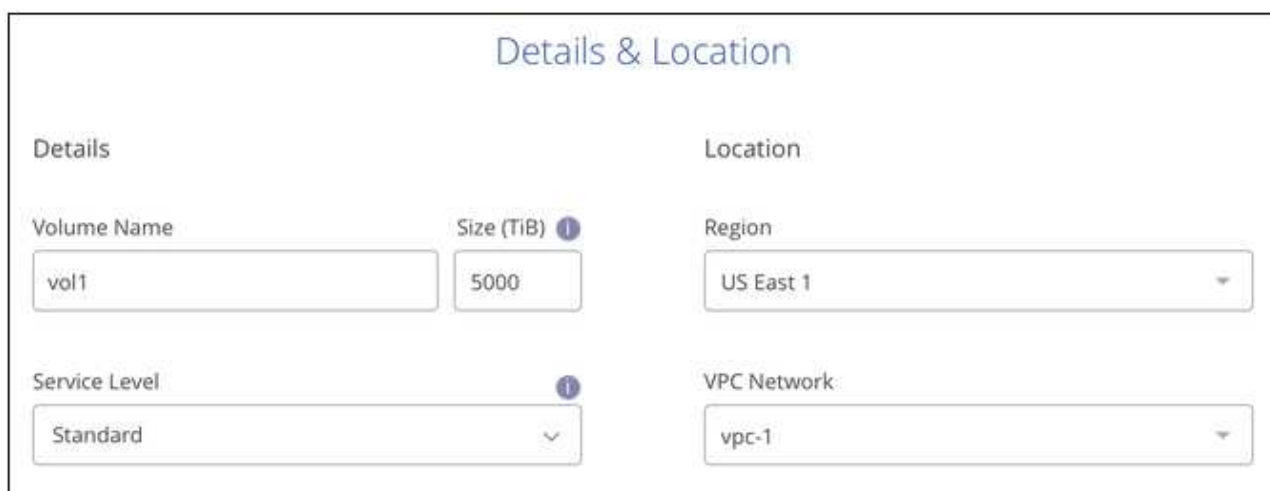

- 3. Wählen Sie auf der Seite Protokoll NFS oder SMB aus und definieren Sie die Details. Erforderliche Einträge für NFS und SMB sind in separaten Abschnitten unten dargestellt.
- 4. Für NFS:
	- a. Geben Sie im Feld Volume Path den Namen des Volume-Exports an, den Sie beim Mounten des Volumes sehen werden.
	- b. Wählen Sie NFSv3, NFSv4.1 oder beides nach Ihren Anforderungen aus.
	- c. Optional können Sie eine Exportrichtlinie erstellen, um die Clients zu identifizieren, die auf das Volume zugreifen können. Geben Sie Folgendes an:
		- **Zulässige Clients unter Verwendung einer IP-Adresse oder eines Classless Inter-Domain Routing** (CIDR).
		- Zugriffsrechte als Lese- und Schreibgeschützt.
		- Zugriffsprotokoll (oder Protokolle, wenn das Volume sowohl NFSv3 als auch NFSv4.1 Zugriff ermöglicht) für Benutzer verwendet.
		- Klicken Sie auf **+ Add Export Policy Rule**, wenn Sie zusätzliche Exportrichtlinien-Regeln definieren möchten.

Das folgende Bild zeigt die für das NFS-Protokoll ausgefüllte Volume-Seite:

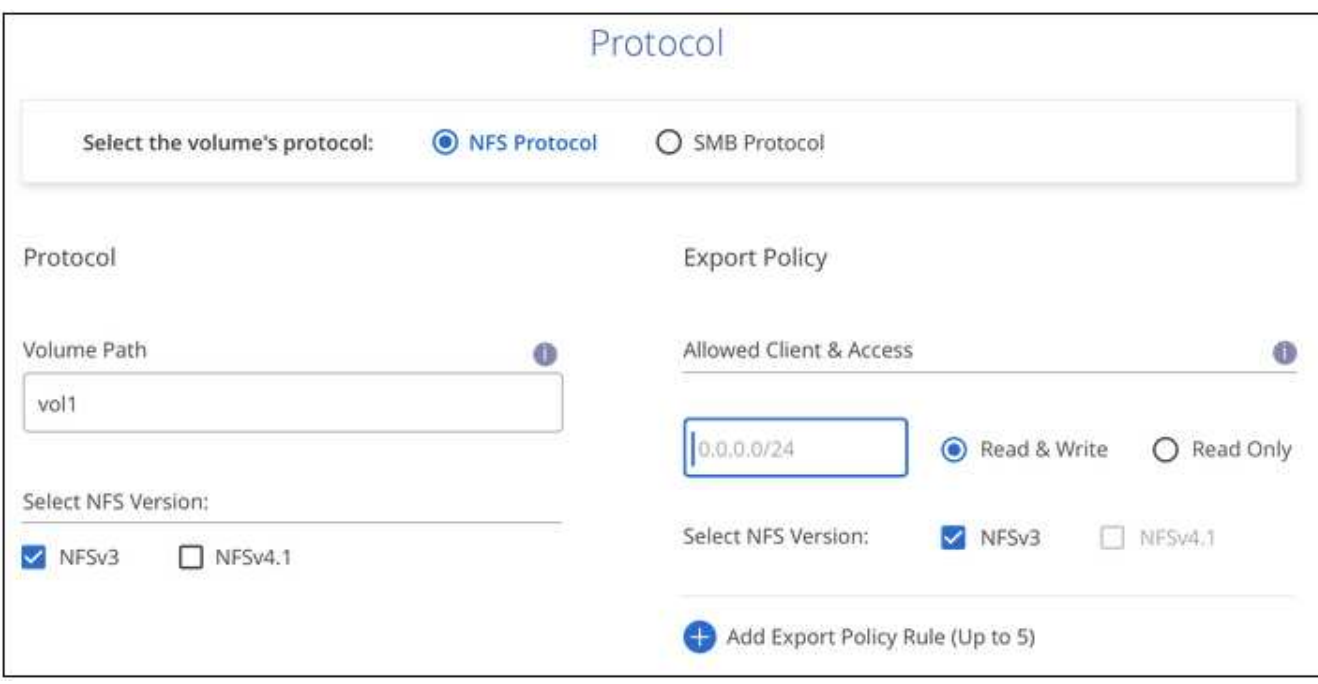

- 5. Für SMB:
	- a. Geben Sie im Feld Volume Path den Namen des Volume-Exports an, der beim Mounten des Volumes angezeigt wird, und klicken Sie auf **Continue**.
	- b. Wenn Active Directory eingerichtet wurde, wird die Konfiguration angezeigt. Wenn es sich um das erste Volume handelt, das eingerichtet wurde und kein Active Directory eingerichtet wurde, können Sie die SMB-Sitzungsverschlüsselung auf der Seite SMB Connectivity Setup aktivieren:

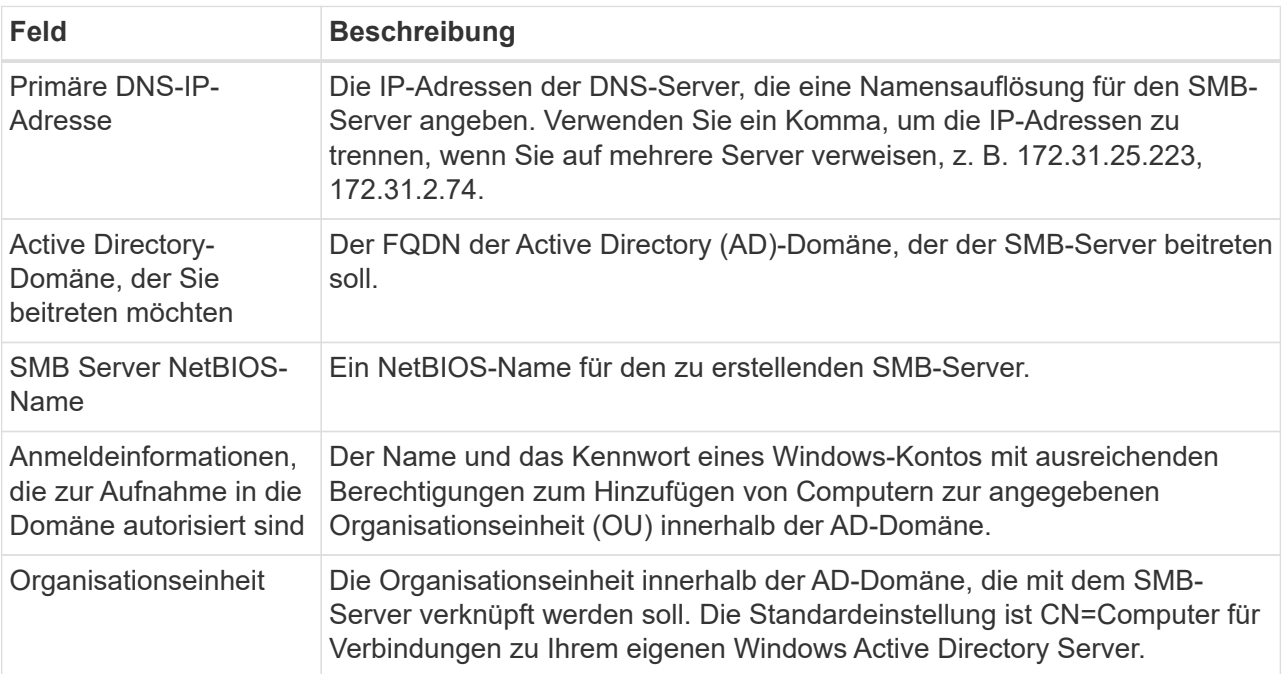

Das folgende Bild zeigt die für das SMB-Protokoll ausgefüllte Volume-Seite:

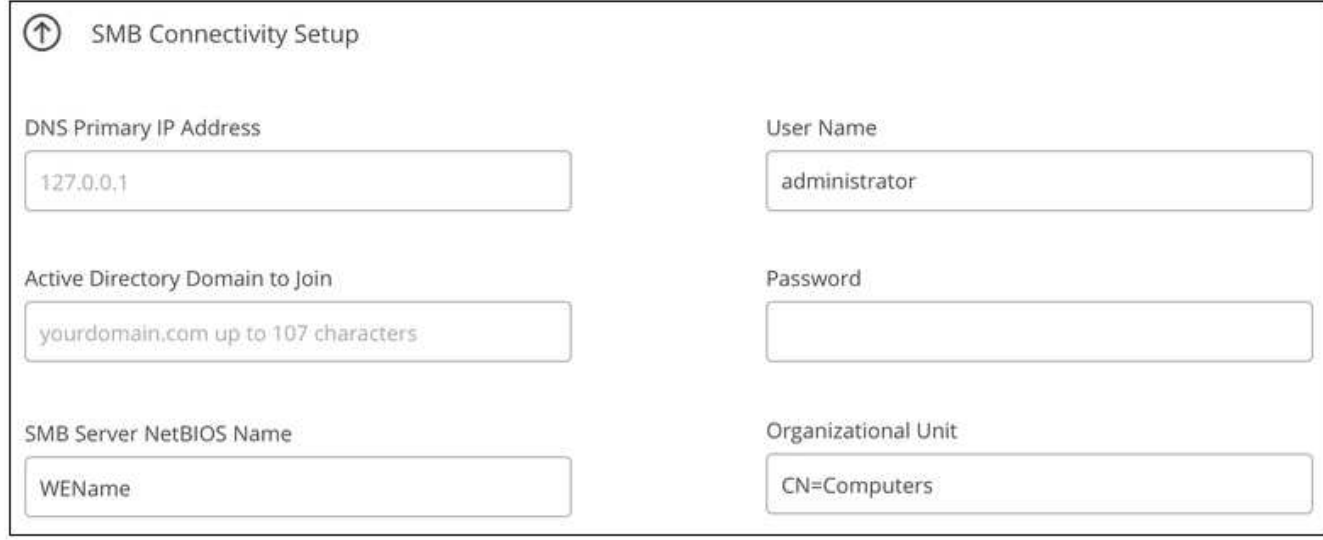

- 6. Klicken Sie Auf **Weiter**.
- 7. Wenn Sie das Volume auf Grundlage eines Snapshots eines vorhandenen Volumes erstellen möchten, wählen Sie den Snapshot aus der Dropdown-Liste Snapshot Name aus. Ansonsten klicken Sie einfach auf **Weiter**.
- 8. Sie können auf der Seite Snapshot-Richtlinie Cloud Volumes Service aktivieren, um auf Grundlage eines Zeitplans Snapshot-Kopien Ihrer Volumes zu erstellen. Sie können dies jetzt tun, indem Sie den Wahlschalter nach rechts verschieben oder das Volume später bearbeiten, um die Snapshot-Richtlinie zu definieren.

Erfahren Sie, wie Sie ["Erstellen einer Snapshot-Richtlinie".](#page-15-0)

9. Klicken Sie Auf **Volumen Hinzufügen**.

#### **Ergebnis**

Das neue Volumen wird der Arbeitsumgebung hinzugefügt.

Weiterhin das Mounten des Cloud Volume fortsetzen.

### **Und Cloud Volumes mounten**

Greifen Sie in BlueXP auf die Montageanweisungen zu, damit Sie das Volume auf einen Host mounten können.

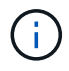

Verwenden Sie das hervorgehobene Protokoll/den von Ihrem Client unterstützten Dialekt.

#### **Schritte**

- 1. Öffnen Sie die Arbeitsumgebung.
- 2. Bewegen Sie den Mauszeiger über die Lautstärke und klicken Sie auf **Mounten Sie die Lautstärke**.

Auf NFS- und SMB-Volumes werden Mount-Anweisungen für dieses Protokoll angezeigt.

3. Bewegen Sie den Mauszeiger über die Befehle und kopieren Sie sie in die Zwischenablage, um diesen Prozess zu vereinfachen. Fügen Sie einfach das Zielverzeichnis / den Bereitstellungspunkt am Ende des Befehls hinzu.

#### **NFS-Beispiel:**

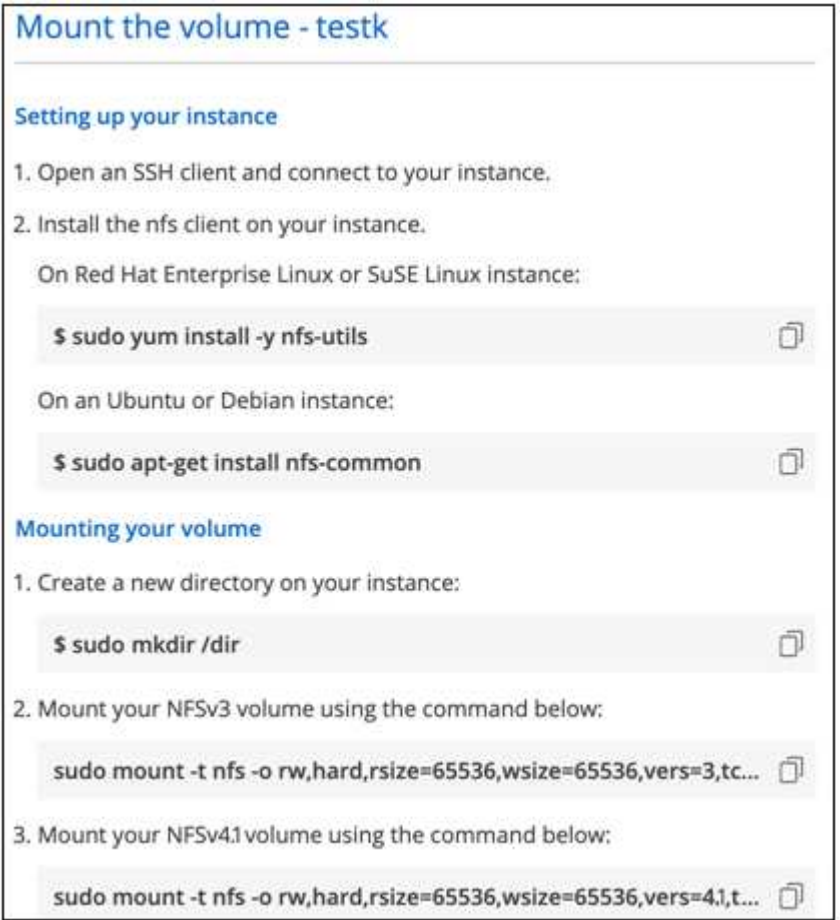

Die von definierte maximale I/O-Größe rsize Und wsize Optionen sind 1048576, allerdings wird für die meisten Anwendungsfälle der empfohlene Standardwert von 65536 verwendet.

Beachten Sie, dass Linux-Clients standardmäßig auf NFSv4.1 gesetzt werden, es sei denn, die Version wird mit dem angegeben vers=<nfs\_version> Option.

#### **SMB-Beispiel:**

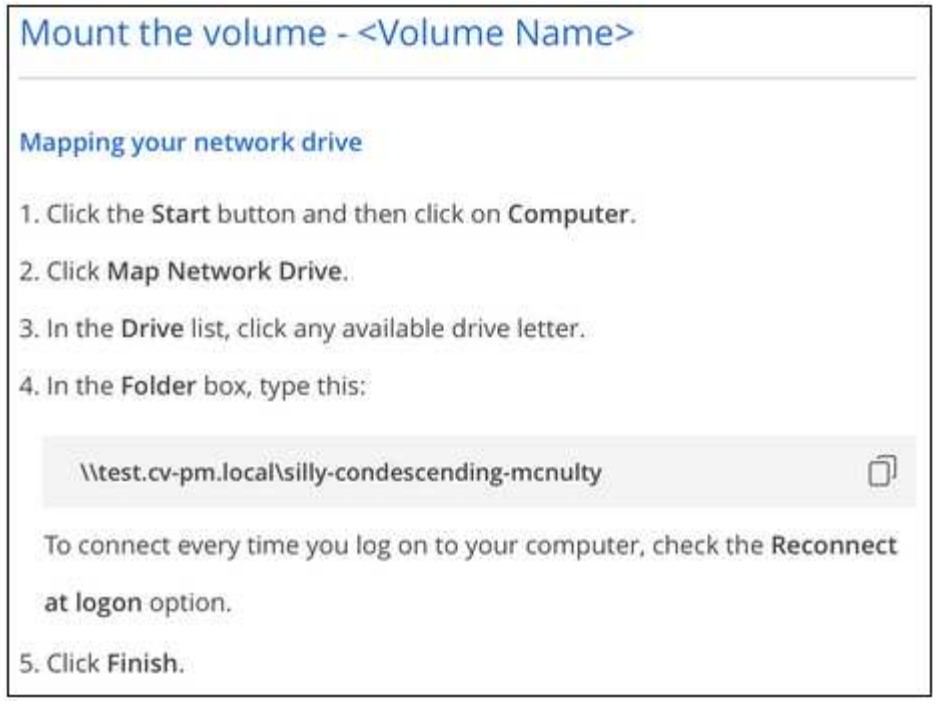

4. Ordnen Sie Ihr Netzlaufwerk zu, indem Sie den Mount-Anweisungen für Ihre Instanz folgen.

Nachdem Sie die Schritte in den Mount-Anweisungen ausgeführt haben, haben Sie das Cloud-Volume erfolgreich auf Ihre Google Cloud-Instanz gemountet.

## <span id="page-14-0"></span>**Management vorhandener Volumes**

Sie können vorhandene Volumes managen, wenn sich Ihre Storage-Anforderungen ändern. Sie können Volumes anzeigen, bearbeiten, wiederherstellen und löschen.

#### **Schritte**

- 1. Öffnen Sie die Arbeitsumgebung.
- 2. Zeigen Sie den Mauszeiger auf das Volume.

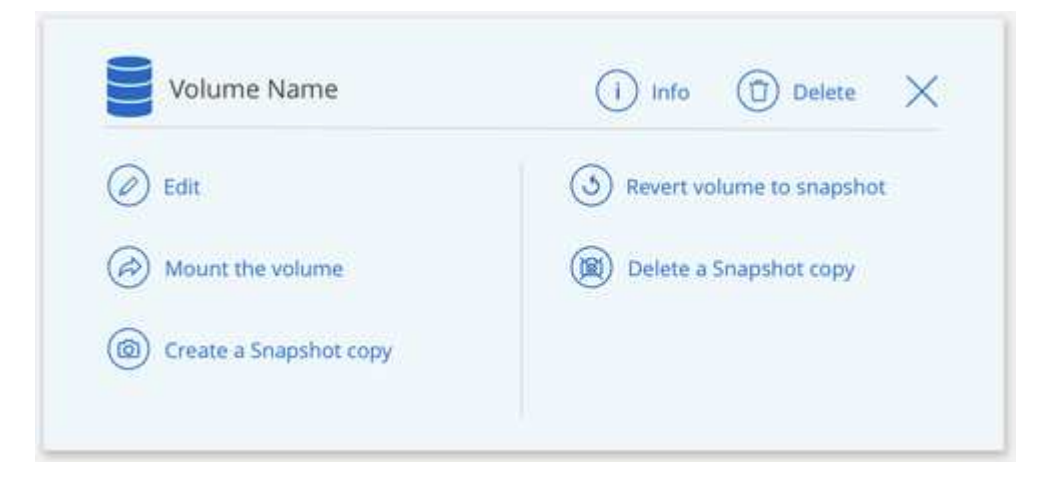

3. Managen Sie Ihre Volumes:

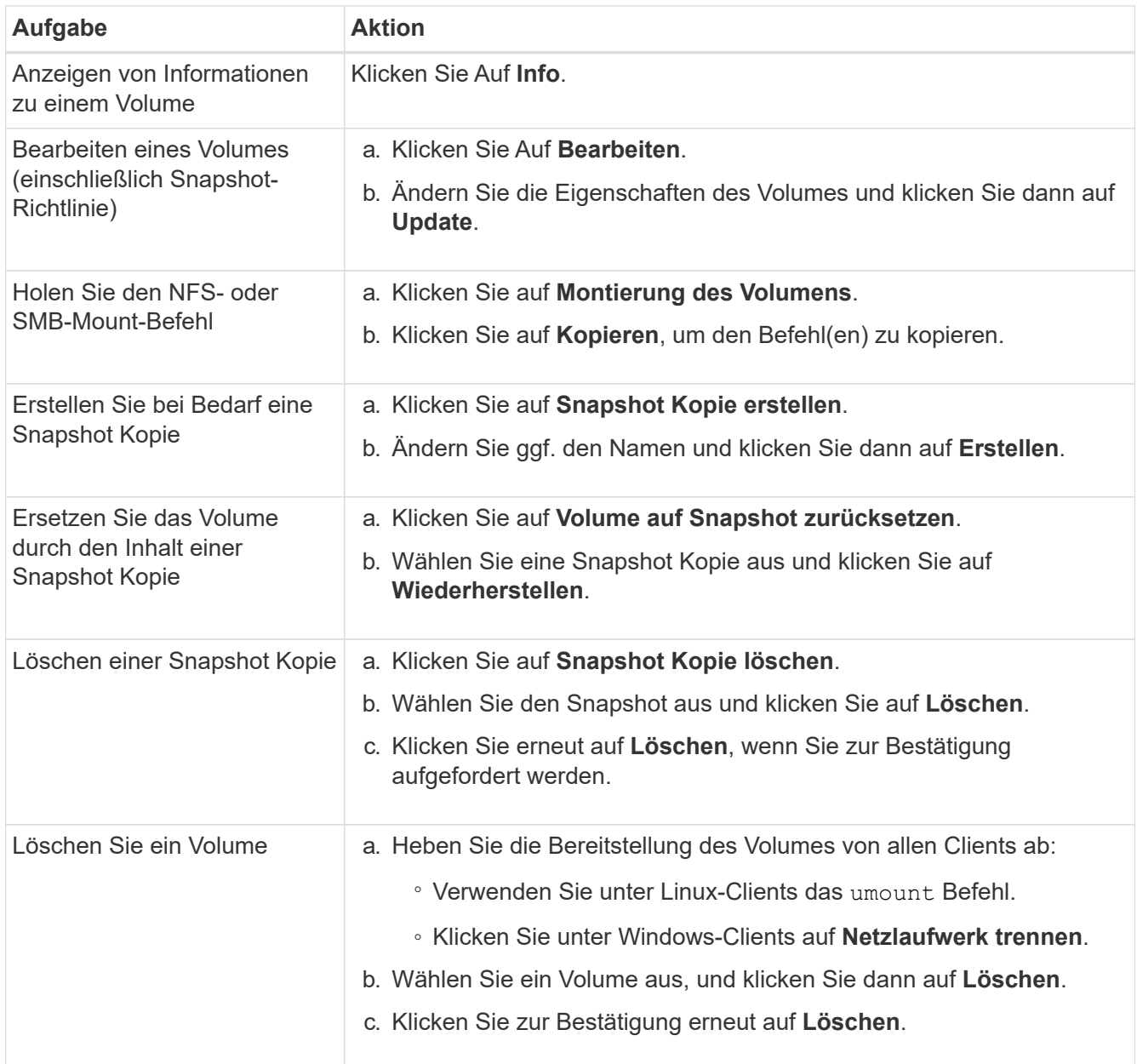

## <span id="page-15-0"></span>**Managen von Cloud Volumes Snapshots**

Sie können für jedes Volume eine Snapshot-Richtlinie erstellen, sodass Sie den gesamten Inhalt eines Volumes von einer früheren Zeit wiederherstellen können. Bei Bedarf können Sie auch einen On-Demand Snapshot eines Cloud Volumes erstellen.

## **Erstellen Sie einen On-Demand Snapshot**

Sie können einen On-Demand-Snapshot eines Cloud Volumes erstellen, wenn Sie einen Snapshot im aktuellen Volume-Zustand erstellen möchten.

#### **Schritte**

- 1. Öffnen Sie die Arbeitsumgebung.
- 2. Bewegen Sie den Mauszeiger über den Datenträger und klicken Sie auf **Erstellen Sie eine Snapshot**

#### **Kopie**.

3. Geben Sie einen Namen für den Snapshot ein, oder verwenden Sie den automatisch generierten Namen, und klicken Sie auf **Erstellen**.

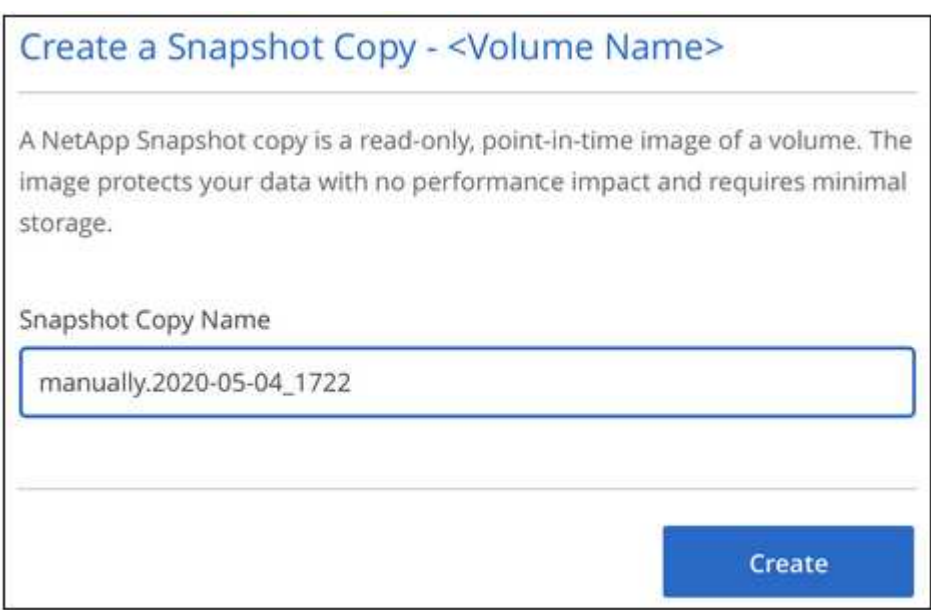

Der Snapshot wird erstellt.

### **Erstellen oder Ändern einer Snapshot-Richtlinie**

Sie können je nach Bedarf eine Snapshot-Richtlinie für ein Cloud-Volume erstellen oder ändern. Sie definieren die Snapshot-Richtlinie auf der Registerkarte "*Snapshot Policy*" entweder beim Erstellen eines Volumes oder beim Bearbeiten eines Volumes.

#### **Schritte**

- 1. Öffnen Sie die Arbeitsumgebung.
- 2. Bewegen Sie den Mauszeiger über die Lautstärke und klicken Sie auf **Bearbeiten**.
- 3. Verschieben Sie auf der Registerkarte "*Snapshot Policy*" den Schieberegler zum Aktivieren der Snapshots nach rechts.
- 4. Legen Sie den Zeitplan für Snapshots fest:
	- a. Wählen Sie die Häufigkeit aus: **Stündlich**, **täglich**, **wöchentlich** oder **monatlich**
	- b. Wählen Sie die Anzahl der Schnappschüsse aus, die beibehalten werden sollen.
	- c. Wählen Sie den Tag, die Stunde und die Minute aus, an dem der Snapshot erstellt werden soll.

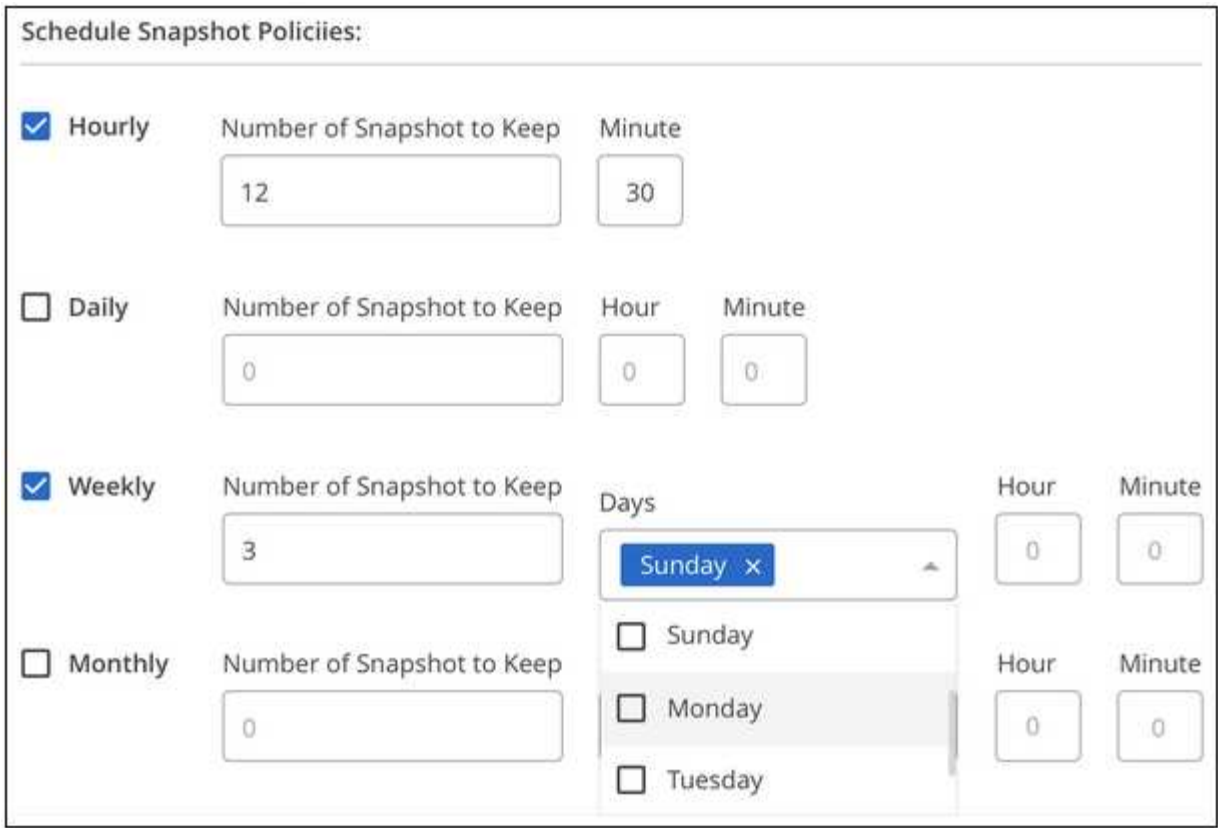

5. Klicken Sie auf **Add Volume** oder **Update Volume**, um Ihre Richtlinieneinstellungen zu speichern.

### **Deaktivieren einer Snapshot-Richtlinie**

Sie können eine Snapshot-Richtlinie deaktivieren, um die Erstellung von Snapshots für einen kurzen Zeitraum zu verhindern, während Ihre Snapshot-Richtlinieneinstellungen beibehalten werden.

#### **Schritte**

- 1. Öffnen Sie die Arbeitsumgebung.
- 2. Bewegen Sie den Mauszeiger über die Lautstärke und klicken Sie auf **Bearbeiten**.
- 3. Verschieben Sie auf der Registerkarte "Snapshot Policy" den Schieberegler "Snapshots aktivieren" nach links.

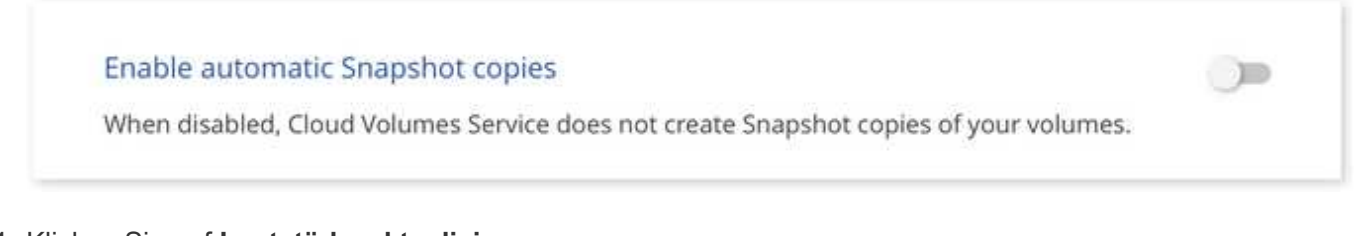

4. Klicken Sie auf **Lautstärke aktualisieren**.

Wenn Sie die Snapshot-Richtlinie wieder aktivieren möchten, verschieben Sie den Schieberegler Snapshots aktivieren nach rechts und klicken Sie auf **Datenträger aktualisieren**.

## **Löschen Sie einen Snapshot**

Sie können einen Snapshot löschen, wenn er nicht mehr benötigt wird.

#### **Schritte**

- 1. Öffnen Sie die Arbeitsumgebung.
- 2. Bewegen Sie den Mauszeiger über das Volume und klicken Sie auf **Löschen einer Snapshot Kopie**.
- 3. Wählen Sie den Snapshot aus der Dropdown-Liste aus und klicken Sie auf **Löschen**.

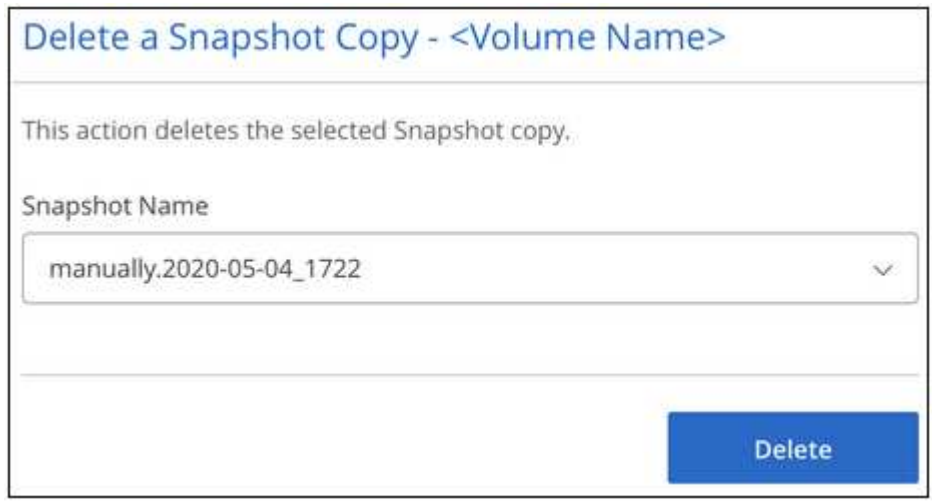

4. Klicken Sie im Bestätigungsdialogfeld auf **Löschen**.

### **Wiederherstellung eines Snapshots auf einem neuen Volume**

Sie können bei Bedarf einen Snapshot auf einem neuen Volume wiederherstellen.

#### **Schritte**

- 1. Öffnen Sie die Arbeitsumgebung.
- 2. Bewegen Sie den Mauszeiger über das Volume und klicken Sie auf **auf ein neues Volume wiederherstellen**.
- 3. Wählen Sie den Snapshot aus der Dropdown-Liste aus, den Sie zum Erstellen des neuen Volumes verwenden möchten.
- 4. Geben Sie einen Namen für das neue Volume ein und klicken Sie auf **Wiederherstellen**.

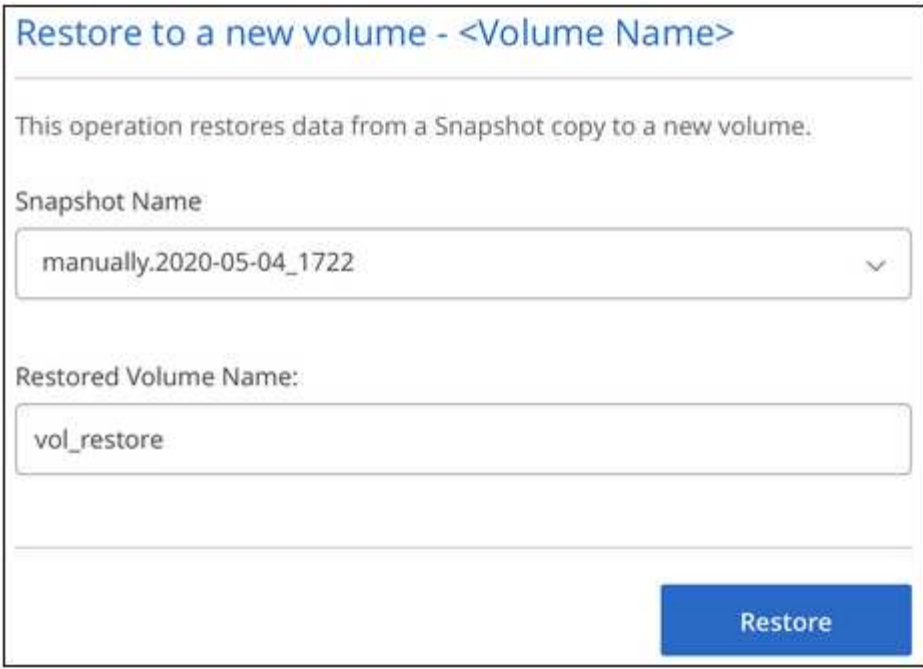

Das Volume wird in der Arbeitsumgebung erstellt.

- 5. Falls Sie eines der Volume-Attribute wie Volume-Pfad oder Service Level ändern müssen:
	- a. Bewegen Sie den Mauszeiger über die Lautstärke und klicken Sie auf **Bearbeiten**.
	- b. Nehmen Sie Ihre Änderungen vor und klicken Sie auf **Lautstärke aktualisieren**.

#### **Nachdem Sie fertig sind**

Weiter mit ["Montieren des Cloud Volumes".](#page-9-1)

## <span id="page-19-0"></span>**Managen Sie Ihre Active Directory-Konfiguration**

Wenn Sie Ihre DNS-Server oder Active Directory-Domäne geändert haben, müssen Sie den SMB-Server in Cloud Volumes Service ändern, damit er weiterhin Storage für Clients bereitstellen kann.

#### **Schritte**

- 1. Öffnen Sie die Arbeitsumgebung.
- 2. Klicken Sie auf das **:** Klicken Sie oben auf der Seite auf **Active Directory verwalten**.

Wenn kein Active Directory konfiguriert ist, können Sie jetzt ein Verzeichnis hinzufügen. Wenn eine konfiguriert ist, können Sie die Einstellungen mit dem ändern oder löschen  $\vdots$  Schaltfläche.

3. Legen Sie die Einstellungen für den SMB-Server fest:

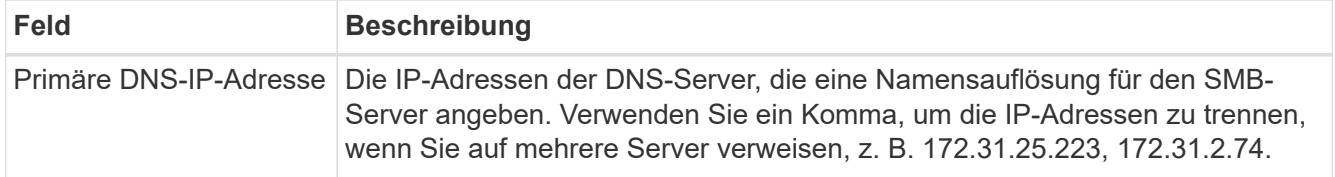

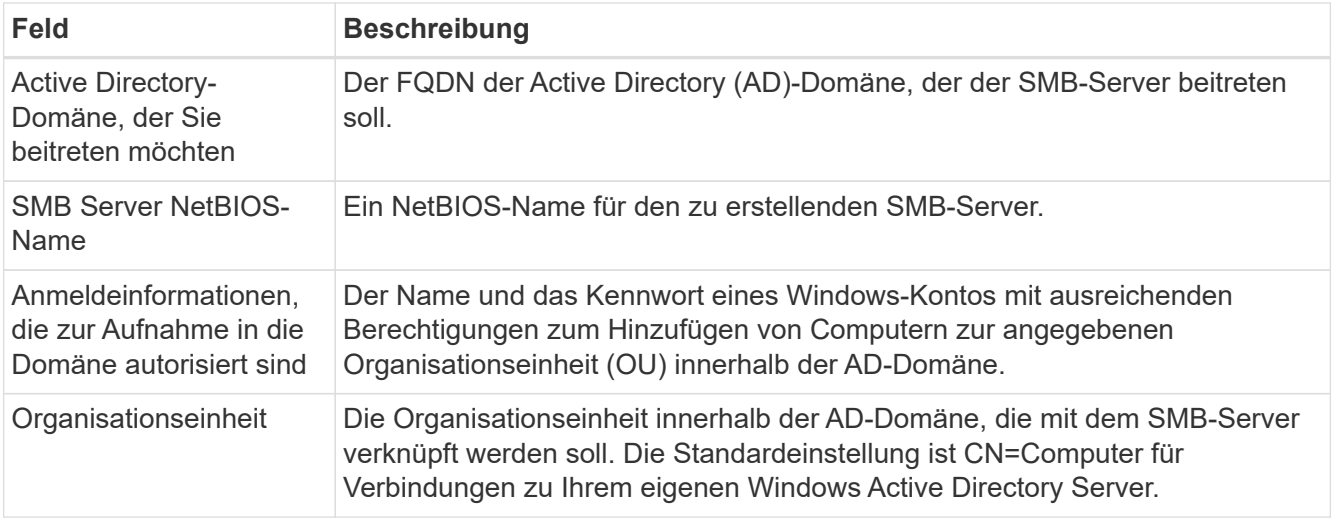

4. Klicken Sie auf **Speichern**, um Ihre Einstellungen zu speichern.

## <span id="page-20-0"></span>**Entfernen Sie Cloud Volumes Service aus BlueXP**

Sie können ein Cloud Volumes Service für Google Cloud Abonnement und alle vorhandenen Volumes von BlueXP entfernen. Die Volumes werden nicht gelöscht, sie werden nur aus der BlueXP-Schnittstelle entfernt.

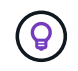

Das Löschen Ihres Cloud Volumes Service for Google Cloud Abonnements von BlueXP wird nicht unterstützt. Dies ist nur über die Google Cloud Console möglich.

#### **Schritte**

- 1. Öffnen Sie die Arbeitsumgebung.
- 2.

Klicken Sie auf das **Weiter Sien Sie oben auf der Seite auf Cloud Volumes Service entfernen**.

3. Klicken Sie im Bestätigungsdialogfeld auf **Entfernen**.

# <span id="page-21-0"></span>**Wissen und Support**

## <span id="page-21-1"></span>**Für den Support anmelden**

Für den Support von BlueXP und seinen Storage-Lösungen und Services ist eine Support-Registrierung erforderlich. Um wichtige Workflows für Cloud Volumes ONTAP Systeme zu ermöglichen, ist außerdem eine Support-Registrierung erforderlich.

Durch die Registrierung für den Support wird die NetApp-Unterstützung für einen Fileservice eines Cloud-Providers nicht aktiviert. Technischen Support zu Fileservices von Cloud-Providern, zu seiner Infrastruktur oder zu beliebigen Lösungen, die den Service verwenden, finden Sie im Abschnitt "Hilfe erhalten" in der BlueXP Dokumentation zu diesem Produkt.

- ["Amazon FSX für ONTAP"](https://docs.netapp.com/us-en/bluexp-fsx-ontap/start/concept-fsx-aws.html#getting-help)
- ["Azure NetApp Dateien"](https://docs.netapp.com/us-en/bluexp-azure-netapp-files/concept-azure-netapp-files.html#getting-help)
- ["Cloud Volumes Service für Google Cloud"](https://docs.netapp.com/us-en/bluexp-cloud-volumes-service-gcp/concept-cvs-gcp.html#getting-help)

### **Übersicht über die Support-Registrierung**

Es gibt zwei Registrierungsformulare, um die Support-Berechtigung zu aktivieren:

• Registrieren Ihres BlueXP-Konto-ID-Support-Abonnements (Ihre 20-stellige Seriennummer 960xxxxxxxxx auf der Seite Support-Ressourcen in BlueXP).

Dies dient als Ihre einzige Support-Abonnement-ID für jeden Service in BlueXP. Jedes BlueXP-Abonnement für Support auf Kontoebene muss registriert werden.

• Registrieren der Cloud Volumes ONTAP Seriennummern für ein Abonnement auf dem Markt Ihres Cloud-Providers (dies sind 20-stellige Seriennummern von 909201xxxxxx).

Diese Seriennummern werden als *PAYGO Seriennummern* bezeichnet und werden zum Zeitpunkt der Cloud Volumes ONTAP Implementierung von BlueXP generiert.

Durch das Registrieren beider Arten von Seriennummern können Kunden Funktionen wie das Öffnen von Support-Tickets und die automatische Erstellung von Support-Cases nutzen. Die Registrierung ist abgeschlossen, indem wie unten beschrieben Konten der NetApp Support Website (NSS) zu BlueXP hinzugefügt werden.

### **Registrieren Sie Ihr BlueXP Konto für NetApp Support**

Um sich für den Support zu registrieren und die Supportberechtigung zu aktivieren, muss ein Benutzer in Ihrem BlueXP Konto ein NetApp Support Site Konto mit seinen BlueXP Anmeldedaten verknüpfen. Wie Sie sich für den NetApp Support registrieren, hängt davon ab, ob Sie bereits über einen NSS Account (NetApp Support Site) verfügen.

#### <span id="page-21-2"></span>**Bestandskunde mit NSS-Konto**

Wenn Sie ein NetApp Kunde mit einem NSS-Konto sind, müssen Sie sich lediglich für den Support über BlueXP registrieren.

#### **Schritte**

- 1. Klicken Sie oben rechts auf der BlueXP Konsole auf das Symbol Einstellungen, und wählen Sie **Credentials** aus.
- 2. Wählen Sie **Benutzeranmeldeinformationen**.
- 3. Wählen Sie **NSS-Anmeldeinformationen hinzufügen** und folgen Sie der Eingabeaufforderung für die NetApp-Support-Website (NSS)-Authentifizierung.
- 4. Um zu bestätigen, dass die Registrierung erfolgreich war, wählen Sie das Hilfesymbol und dann **Support**.

Auf der Seite **Ressourcen** sollte angezeigt werden, dass Ihr Konto für Support registriert ist.

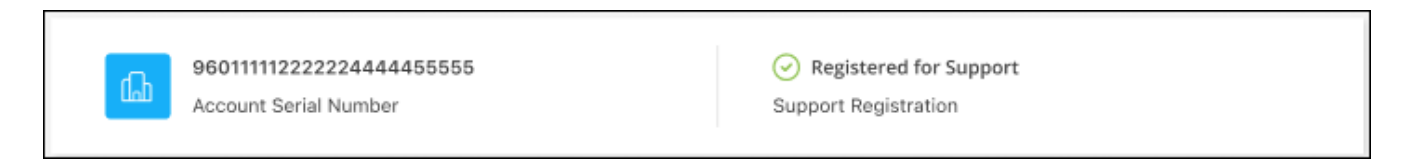

Beachten Sie, dass andere BlueXP Benutzer diesen Support-Registrierungsstatus nicht sehen, wenn sie ihrem BlueXP Login kein NetApp Support Site Konto zugeordnet haben. Das bedeutet jedoch nicht, dass Ihr BlueXP Konto nicht für den Support registriert ist. Solange ein Benutzer im Konto diese Schritte befolgt hat, wurde Ihr Konto registriert.

#### **Vorhandener Kunde, aber kein NSS-Konto**

Wenn Sie bereits NetApp Kunde sind und über vorhandene Lizenzen und Seriennummern sowie *No* NSS Konto verfügen, müssen Sie ein NSS Konto erstellen und es Ihren BlueXP Anmeldedaten zuordnen.

#### **Schritte**

- 1. Erstellen Sie einen NetApp Support Site Account, indem Sie den ausfüllen ["NetApp Support Site-Formular](https://mysupport.netapp.com/site/user/registration) [zur Benutzerregistrierung"](https://mysupport.netapp.com/site/user/registration)
	- a. Stellen Sie sicher, dass Sie die entsprechende Benutzerebene wählen, die normalerweise **NetApp Kunde/Endbenutzer** ist.
	- b. Kopieren Sie unbedingt die oben verwendete BlueXP-Kontonummer (960xxxx) für das Feld Seriennummer. Dadurch wird die Kontobearbeitung beschleunigt.
- 2. Ordnen Sie Ihr neues NSS-Konto Ihrer BlueXP Anmeldung zu, indem Sie die unter aufgeführten Schritte durchführen [Bestandskunde mit NSS-Konto.](#page-21-2)

#### **Neu bei NetApp**

Wenn Sie neu bei NetApp sind und über keinen NSS-Account verfügen, befolgen Sie jeden Schritt unten.

#### **Schritte**

1. Klicken Sie oben rechts auf der BlueXP Konsole auf das Hilfesymbol und wählen Sie **Support** aus.

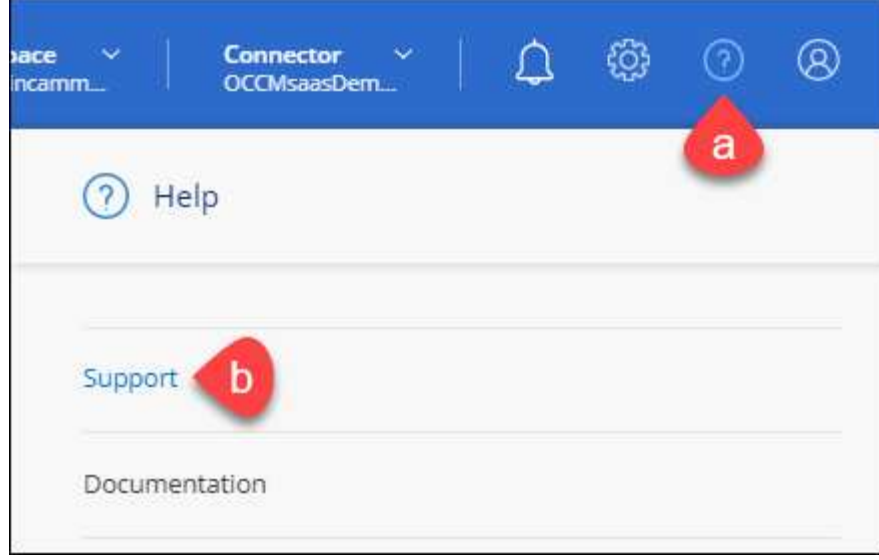

2. Suchen Sie auf der Seite für die Support-Registrierung die Seriennummer Ihres Kontos.

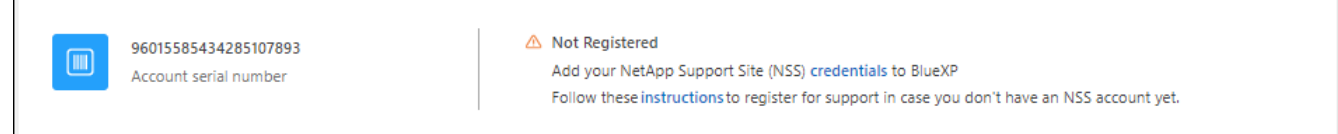

- 3. Navigieren Sie zu ["Die Support-Registrierungs-Website von NetApp"](https://register.netapp.com) Und wählen Sie **Ich bin kein registrierter NetApp Kunde**.
- 4. Füllen Sie die Pflichtfelder aus (mit roten Sternchen).
- 5. Wählen Sie im Feld **Product Line** die Option **Cloud Manager** aus, und wählen Sie dann den gewünschten Abrechnungsanbieter aus.
- 6. Kopieren Sie die Seriennummer des Kontos von Schritt 2 oben, füllen Sie die Sicherheitsprüfung aus und bestätigen Sie dann, dass Sie die globale Datenschutzrichtlinie von NetApp lesen.

Zur Fertigstellung dieser sicheren Transaktion wird sofort eine E-Mail an die angegebene Mailbox gesendet. Überprüfen Sie Ihre Spam-Ordner, wenn die Validierungs-E-Mail nicht in wenigen Minuten ankommt.

7. Bestätigen Sie die Aktion in der E-Mail.

Indem Sie Ihre Anfrage an NetApp senden, wird Ihnen die Erstellung eines NetApp Support Site Kontos empfohlen.

- 8. Erstellen Sie einen NetApp Support Site Account, indem Sie den ausfüllen ["NetApp Support Site-Formular](https://mysupport.netapp.com/site/user/registration) [zur Benutzerregistrierung"](https://mysupport.netapp.com/site/user/registration)
	- a. Stellen Sie sicher, dass Sie die entsprechende Benutzerebene wählen, die normalerweise **NetApp Kunde/Endbenutzer** ist.
	- b. Kopieren Sie die oben angegebene Seriennummer (960xxxx) für das Feld "Seriennummer". Dadurch wird die Kontobearbeitung beschleunigt.

#### **Nachdem Sie fertig sind**

NetApp sollte sich bei diesem Prozess mit Ihnen in Verbindung setzen. Dies ist eine einmalige Onboarding-Übung für neue Benutzer.

Г

Wenn Sie über Ihren NetApp Support Site Account verfügen, ordnen Sie das Konto Ihrer BlueXP Anmeldung zu, indem Sie die Schritte unter ausführen [Bestandskunde mit NSS-Konto](#page-21-2).

### **Verknüpfen von NSS-Anmeldeinformationen für den Cloud Volumes ONTAP-Support**

Um die folgenden wichtigen Workflows für Cloud Volumes ONTAP zu ermöglichen, müssen die Zugangsdaten für die NetApp Support Website mit Ihrem BlueXP Konto verknüpft werden:

• Registrieren von Pay-as-you-go Cloud Volumes ONTAP Systemen für Support

Die Bereitstellung Ihres NSS Kontos ist erforderlich, um Support für Ihr System zu aktivieren und Zugang zu den technischen Support-Ressourcen von NetApp zu erhalten.

• Implementierung von Cloud Volumes ONTAP unter Verwendung von BYOL (Bring-Your-Own-License)

Die Bereitstellung Ihres NSS-Kontos ist erforderlich, damit BlueXP Ihren Lizenzschlüssel hochladen und das Abonnement für den von Ihnen erworbenen Zeitraum aktivieren kann. Dies schließt automatische Updates für Vertragsverlängerungen ein.

• Aktualisieren der Cloud Volumes ONTAP Software auf die neueste Version

Das Zuordnen der NSS-Anmeldedaten zu Ihrem BlueXP Konto unterscheidet sich von dem NSS-Konto, das mit einer BlueXP Benutzeranmeldung verknüpft ist.

Diese NSS-Zugangsdaten sind mit Ihrer spezifischen BlueXP Konto-ID verknüpft. Benutzer, die zum BlueXP Konto gehören, können über **Support > NSS Management** auf diese Anmeldedaten zugreifen.

- Wenn Sie über ein Konto auf Kundenebene verfügen, können Sie ein oder mehrere NSS-Konten hinzufügen.
- Wenn Sie einen Partner- oder Reseller-Account haben, können Sie ein oder mehrere NSS-Konten hinzufügen, können aber nicht neben Kunden-Level Accounts hinzugefügt werden.

#### **Schritte**

1. Klicken Sie oben rechts auf der BlueXP Konsole auf das Hilfesymbol und wählen Sie **Support** aus.

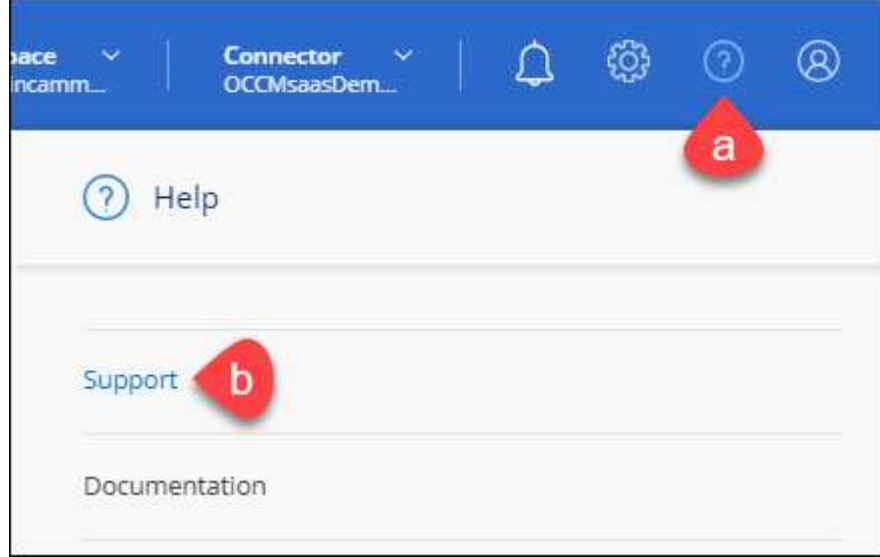

- 2. Wählen Sie **NSS-Verwaltung > NSS-Konto hinzufügen**.
- 3. Wenn Sie dazu aufgefordert werden, wählen Sie **Weiter**, um zu einer Microsoft-Anmeldeseite umgeleitet zu werden.

NetApp verwendet Microsoft Azure Active Directory als Identitäts-Provider für Authentifizierungsservices, die sich speziell für Support und Lizenzierung entscheiden.

4. Geben Sie auf der Anmeldeseite die registrierte E-Mail-Adresse und das Kennwort Ihrer NetApp Support Site an, um den Authentifizierungsvorgang durchzuführen.

Mit diesen Aktionen kann BlueXP Ihr NSS-Konto für Dinge wie Lizenzdownloads, Softwareaktualisierungs-Verifizierung und zukünftige Support-Registrierungen verwenden.

Beachten Sie Folgendes:

- Das NSS-Konto muss ein Konto auf Kundenebene sein (kein Gast- oder Temporärkonto). Sie können mehrere NSS-Konten auf Kundenebene haben.
- Es kann nur ein NSS-Konto vorhanden sein, wenn es sich bei diesem Konto um ein Partner-Level-Konto handelt. Wenn Sie versuchen, NSS-Konten auf Kundenebene hinzuzufügen und ein Konto auf Partnerebene vorhanden ist, erhalten Sie die folgende Fehlermeldung:

"Der NSS-Kundentyp ist für dieses Konto nicht zulässig, da es bereits NSS-Benutzer unterschiedlichen Typs gibt."

Dasselbe gilt, wenn Sie bereits NSS-Konten auf Kundenebene haben und versuchen, ein Konto auf Partnerebene hinzuzufügen.

◦ Bei der erfolgreichen Anmeldung wird NetApp den NSS-Benutzernamen speichern.

Dies ist eine vom System generierte ID, die Ihrer E-Mail zugeordnet ist. Auf der Seite **NSS** Management können Sie Ihre E-Mail über anzeigen **···** Menü.

◦ Wenn Sie jemals Ihre Anmeldeinformationen aktualisieren müssen, gibt es im auch eine **Anmeldeinformationen aktualisieren-Option •••** Menü.

Wenn Sie diese Option verwenden, werden Sie aufgefordert, sich erneut anzumelden. Beachten Sie, dass das Token für diese Konten nach 90 Tagen abläuft. Eine Benachrichtigung wird gesendet, um Sie darüber zu informieren.

## <span id="page-25-0"></span>**Holen Sie sich Hilfe**

NetApp bietet Unterstützung für BlueXP und seine Cloud-Services auf unterschiedliche Weise. Umfassende kostenlose Self-Support-Optionen stehen rund um die Uhr zur Verfügung, wie etwa Knowledge Base-Artikel (KB) und ein Community-Forum. Ihre Support-Registrierung umfasst technischen Remote-Support über Web-Ticketing.

### **Unterstützung für Fileservices von Cloud-Providern**

Technischen Support zu Fileservices von Cloud-Providern, zu seiner Infrastruktur oder zu beliebigen Lösungen, die den Service verwenden, finden Sie im Abschnitt "Hilfe erhalten" in der BlueXP Dokumentation zu diesem Produkt.

- ["Amazon FSX für ONTAP"](https://docs.netapp.com/us-en/bluexp-fsx-ontap/start/concept-fsx-aws.html#getting-help)
- ["Azure NetApp Dateien"](https://docs.netapp.com/us-en/bluexp-azure-netapp-files/concept-azure-netapp-files.html#getting-help)
- ["Cloud Volumes Service für Google Cloud"](https://docs.netapp.com/us-en/bluexp-cloud-volumes-service-gcp/concept-cvs-gcp.html#getting-help)

Wenn Sie technischen Support für BlueXP und seine Storage-Lösungen und -Services erhalten möchten, nutzen Sie die unten beschriebenen Support-Optionen.

### **Nutzen Sie Self-Support-Optionen**

Diese Optionen sind kostenlos verfügbar, 24 Stunden am Tag, 7 Tage die Woche:

• Dokumentation

Die BlueXP-Dokumentation, die Sie gerade anzeigen.

• ["Wissensdatenbank"](https://kb.netapp.com/Cloud/BlueXP)

Suchen Sie in der BlueXP Knowledge Base nach hilfreichen Artikeln zur Fehlerbehebung.

• ["Communitys"](http://community.netapp.com/)

Treten Sie der BlueXP Community bei, um laufende Diskussionen zu verfolgen oder neue zu erstellen.

• Mailto:ng-cloudmanager-feedback@netapp.com[Feedback email]

Wir wissen Ihre Vorschläge zu schätzen. Senden Sie uns Ihr Feedback, um BlueXP zu verbessern.

### **Erstellen Sie einen Fall mit dem NetApp Support**

Zusätzlich zu den oben genannten Self-Support-Optionen können Sie gemeinsam mit einem NetApp Support-Experten eventuelle Probleme nach der Aktivierung des Supports beheben.

#### **Bevor Sie beginnen**

- Um die Funktion **Fall erstellen** nutzen zu können, müssen Sie zunächst Ihre Anmeldedaten für die NetApp Support-Website mit Ihren BlueXP Anmeldedaten verknüpfen. ["Managen Sie Zugangsdaten für Ihre](https://docs.netapp.com/us-en/bluexp-setup-admin/task-manage-user-credentials.html) [BlueXP Anmeldung"](https://docs.netapp.com/us-en/bluexp-setup-admin/task-manage-user-credentials.html).
- Wenn Sie einen Fall für ein ONTAP System mit einer Seriennummer eröffnen, muss Ihr NSS-Konto mit der Seriennummer des Systems verknüpft sein.

#### **Schritte**

- 1. Wählen Sie in BlueXP **Hilfe > Support** aus.
- 2. Wählen Sie auf der Seite **Ressourcen** eine der verfügbaren Optionen unter Technischer Support:
	- a. Wählen Sie **Rufen Sie uns an**, wenn Sie mit jemandem am Telefon sprechen möchten. Sie werden zu einer Seite auf netapp.com weitergeleitet, auf der die Telefonnummern aufgeführt sind, die Sie anrufen können.
	- b. Wählen Sie **Fall erstellen**, um ein Ticket mit einem NetApp-Supportspezialisten zu öffnen:
		- **Service**: Wählen Sie den Dienst aus, mit dem das Problem verknüpft ist. Beispiel: BlueXP, wenn es sich um ein Problem des technischen Supports mit Workflows oder Funktionen im Service handelt.
		- **Arbeitsumgebung**: Wählen Sie **Cloud Volumes ONTAP** oder **On-Prem** und anschließend die zugehörige Arbeitsumgebung aus.

Die Liste der Arbeitsumgebungen liegt im Bereich des BlueXP-Kontos, des Arbeitsbereichs und des Connectors, den Sie im oberen Banner des Dienstes ausgewählt haben.

▪ **Case Priority**: Wählen Sie die Priorität für den Fall, der niedrig, Mittel, hoch oder kritisch sein kann.

Wenn Sie weitere Informationen zu diesen Prioritäten wünschen, bewegen Sie den Mauszeiger über das Informationssymbol neben dem Feldnamen.

- **Problembeschreibung**: Geben Sie eine detaillierte Beschreibung Ihres Problems an, einschließlich aller anwendbaren Fehlermeldungen oder Fehlerbehebungsschritte, die Sie durchgeführt haben.
- **Zusätzliche E-Mail-Adressen**: Geben Sie zusätzliche E-Mail-Adressen ein, wenn Sie jemand anderes auf dieses Problem aufmerksam machen möchten.
- **Anhang (optional)**: Laden Sie bis zu fünf Anhänge nacheinander hoch.

Anhänge sind auf 25 MB pro Datei begrenzt. Folgende Dateierweiterungen werden unterstützt: Txt, log, pdf, jpg/jpeg, rtf, doc/docx, xls/xlsx und csv.

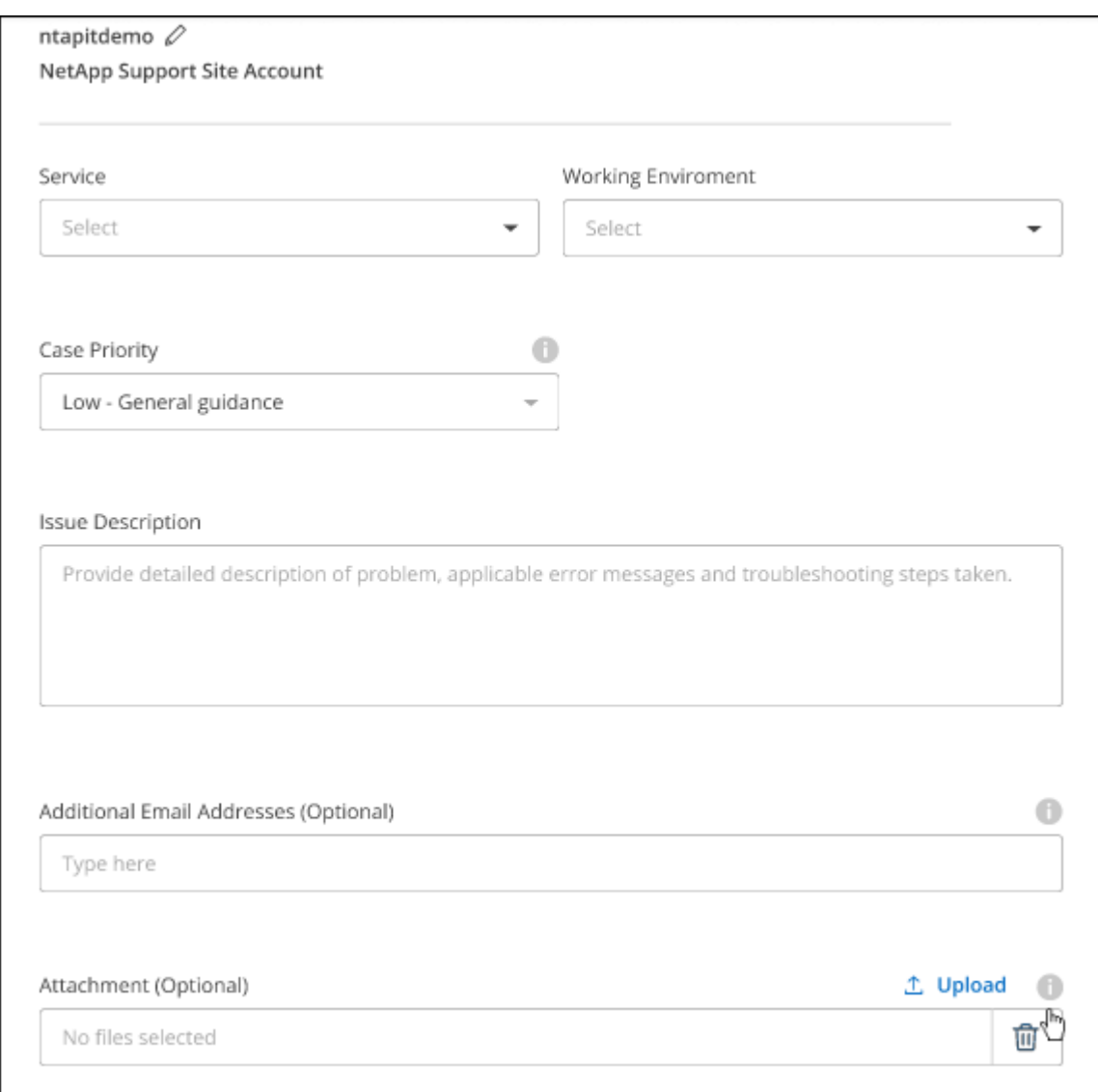

#### **Nachdem Sie fertig sind**

Es wird ein Popup-Fenster mit der Support-Fallnummer angezeigt. Ein NetApp Support-Experte prüft Ihren Fall und macht Sie umgehend mit.

Um eine Historie deiner Support-Fälle anzuzeigen, kannst du **Einstellungen > Chronik** auswählen und nach Aktionen mit dem Namen "Support-Case erstellen" suchen. Mit einer Schaltfläche ganz rechts können Sie die Aktion erweitern, um Details anzuzeigen.

Es ist möglich, dass beim Versuch, einen Fall zu erstellen, möglicherweise die folgende Fehlermeldung angezeigt wird:

"Sie sind nicht berechtigt, einen Fall für den ausgewählten Service zu erstellen."

Dieser Fehler könnte bedeuten, dass das NSS-Konto und das Unternehmen des Datensatzes, mit dem es verbunden ist, nicht das gleiche Unternehmen des Eintrags für die BlueXP Account Seriennummer (dh 960xxxx) oder Seriennummer der Arbeitsumgebung. Sie können Hilfe mit einer der folgenden Optionen anfordern:

- Verwenden Sie den Chat im Produkt
- Übermitteln eines nicht-technischen Cases unter <https://mysupport.netapp.com/site/help>

### **Managen Ihrer Support-Cases (Vorschau)**

Sie können aktive und gelöste Support-Cases direkt über BlueXP anzeigen und managen. Sie können die mit Ihrem NSS-Konto und Ihrem Unternehmen verbundenen Fälle verwalten.

Case Management ist als Vorschau verfügbar. Wir planen, diese Erfahrungen weiter zu verbessern und in zukünftigen Versionen Verbesserungen hinzuzufügen. Bitte senden Sie uns Ihr Feedback über den Product-Chat.

Beachten Sie Folgendes:

- Das Case-Management-Dashboard oben auf der Seite bietet zwei Ansichten:
	- Die Ansicht auf der linken Seite zeigt die Gesamtzahl der Fälle, die in den letzten 3 Monaten durch das von Ihnen angegebene NSS-Benutzerkonto eröffnet wurden.
	- Die Ansicht auf der rechten Seite zeigt die Gesamtzahl der in den letzten 3 Monaten auf Unternehmensebene eröffneten Fälle basierend auf Ihrem NSS-Benutzerkonto an.

Die Ergebnisse in der Tabelle geben die Fälle in Bezug auf die ausgewählte Ansicht wieder.

• Sie können interessante Spalten hinzufügen oder entfernen und den Inhalt von Spalten wie Priorität und Status filtern. Andere Spalten bieten nur Sortierfunktionen.

Weitere Informationen erhalten Sie in den Schritten unten.

• Auf Fallebene bieten wir die Möglichkeit, Fallnotizen zu aktualisieren oder einen Fall zu schließen, der sich noch nicht im Status "Geschlossen" oder "Geschlossen" befindet.

#### **Schritte**

- 1. Wählen Sie in BlueXP **Hilfe > Support** aus.
- 2. Wählen Sie **Case Management** aus und fügen Sie bei Aufforderung Ihr NSS-Konto zu BlueXP hinzu.

Auf der Seite **Case Management** werden offene Fälle im Zusammenhang mit dem NSS-Konto angezeigt, das mit Ihrem BlueXP Benutzerkonto verknüpft ist. Dies ist das gleiche NSS-Konto, das oben auf der Seite **NSS Management** angezeigt wird.

- 3. Ändern Sie optional die in der Tabelle angezeigten Informationen:
	- Wählen Sie unter **Vorgänge der Organisation Ansicht** aus, um alle mit Ihrem Unternehmen verbundenen Fälle anzuzeigen.
	- Ändern Sie den Datumsbereich, indem Sie einen genauen Datumsbereich oder einen anderen Zeitrahmen auswählen.

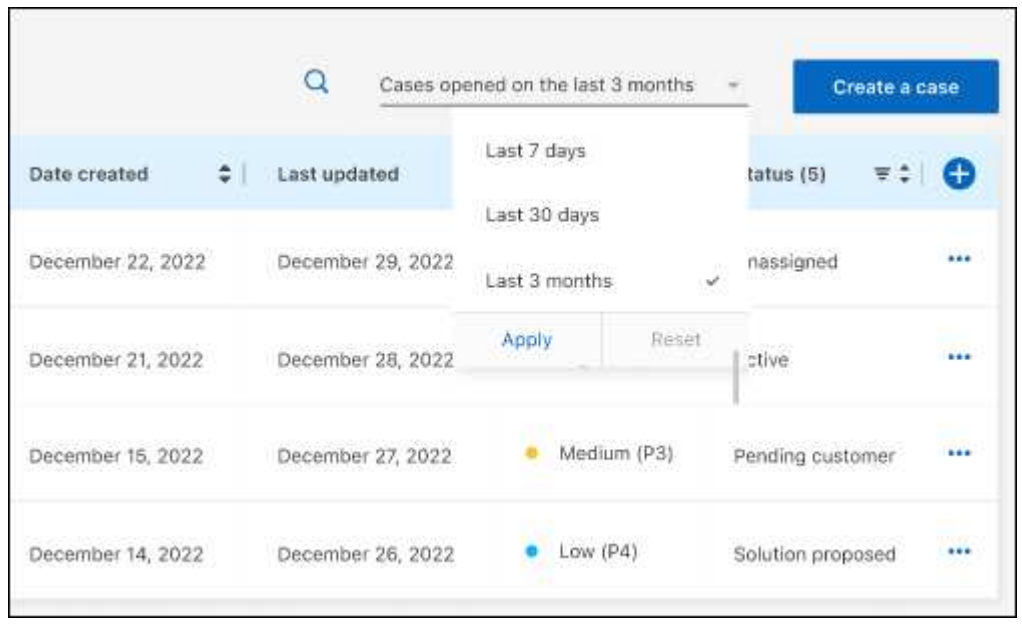

◦ Filtern Sie den Inhalt der Spalten.

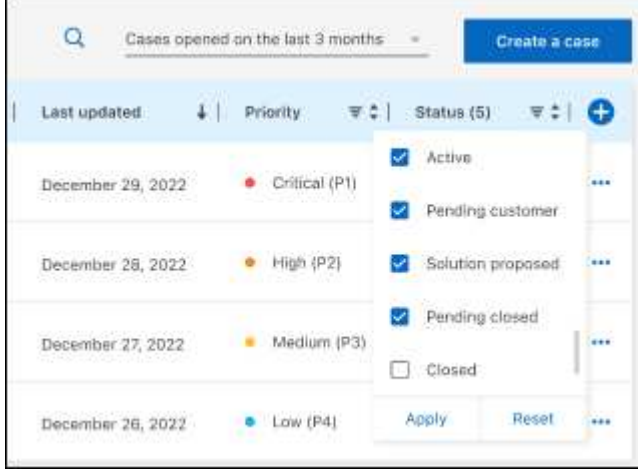

◦ Ändern Sie die Spalten, die in der Tabelle angezeigt werden, indem Sie auswählen Und wählen Sie dann die Spalten, die Sie anzeigen möchten.

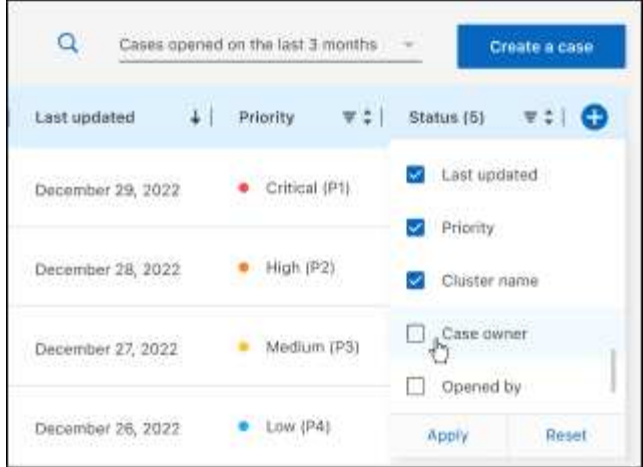

- 4. Managen Sie einen bestehenden Fall, indem Sie auswählen ••• Und eine der verfügbaren Optionen auswählen:
	- **Fall anzeigen**: Vollständige Details zu einem bestimmten Fall anzeigen.
	- **Aktennotizen aktualisieren**: Geben Sie zusätzliche Details zu Ihrem Problem an oder wählen Sie **Dateien hochladen**, um maximal fünf Dateien anzuhängen.

Anhänge sind auf 25 MB pro Datei begrenzt. Folgende Dateierweiterungen werden unterstützt: Txt, log, pdf, jpg/jpeg, rtf, doc/docx, xls/xlsx und csv.

◦ **Fall schließen**: Geben Sie Einzelheiten darüber an, warum Sie den Fall schließen und wählen Sie **Fall schließen**.

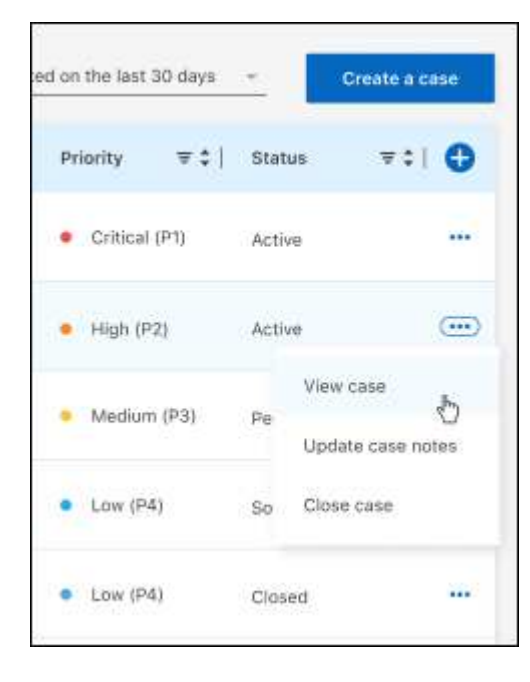

# <span id="page-31-0"></span>**Rechtliche Hinweise**

Rechtliche Hinweise ermöglichen den Zugriff auf Copyright-Erklärungen, Marken, Patente und mehr.

## <span id="page-31-1"></span>**Urheberrecht**

["https://www.netapp.com/company/legal/copyright/"](https://www.netapp.com/company/legal/copyright/)

## <span id="page-31-2"></span>**Marken**

NetApp, das NETAPP Logo und die auf der NetApp Markenseite aufgeführten Marken sind Marken von NetApp Inc. Andere Firmen- und Produktnamen können Marken der jeweiligen Eigentümer sein.

["https://www.netapp.com/company/legal/trademarks/"](https://www.netapp.com/company/legal/trademarks/)

## <span id="page-31-3"></span>**Patente**

Eine aktuelle Liste der NetApp Patente finden Sie unter:

<https://www.netapp.com/pdf.html?item=/media/11887-patentspage.pdf>

## <span id="page-31-4"></span>**Datenschutzrichtlinie**

["https://www.netapp.com/company/legal/privacy-policy/"](https://www.netapp.com/company/legal/privacy-policy/)

## <span id="page-31-5"></span>**Open Source**

In den Benachrichtigungsdateien finden Sie Informationen zu Urheberrechten und Lizenzen von Drittanbietern, die in der NetApp Software verwendet werden.

["Hinweis für BlueXP"](https://docs.netapp.com/us-en/bluexp-setup-admin/media/notice.pdf)

#### **Copyright-Informationen**

Copyright © 2023 NetApp. Alle Rechte vorbehalten. Gedruckt in den USA. Dieses urheberrechtlich geschützte Dokument darf ohne die vorherige schriftliche Genehmigung des Urheberrechtsinhabers in keiner Form und durch keine Mittel – weder grafische noch elektronische oder mechanische, einschließlich Fotokopieren, Aufnehmen oder Speichern in einem elektronischen Abrufsystem – auch nicht in Teilen, vervielfältigt werden.

Software, die von urheberrechtlich geschütztem NetApp Material abgeleitet wird, unterliegt der folgenden Lizenz und dem folgenden Haftungsausschluss:

DIE VORLIEGENDE SOFTWARE WIRD IN DER VORLIEGENDEN FORM VON NETAPP ZUR VERFÜGUNG GESTELLT, D. H. OHNE JEGLICHE EXPLIZITE ODER IMPLIZITE GEWÄHRLEISTUNG, EINSCHLIESSLICH, JEDOCH NICHT BESCHRÄNKT AUF DIE STILLSCHWEIGENDE GEWÄHRLEISTUNG DER MARKTGÄNGIGKEIT UND EIGNUNG FÜR EINEN BESTIMMTEN ZWECK, DIE HIERMIT AUSGESCHLOSSEN WERDEN. NETAPP ÜBERNIMMT KEINERLEI HAFTUNG FÜR DIREKTE, INDIREKTE, ZUFÄLLIGE, BESONDERE, BEISPIELHAFTE SCHÄDEN ODER FOLGESCHÄDEN (EINSCHLIESSLICH, JEDOCH NICHT BESCHRÄNKT AUF DIE BESCHAFFUNG VON ERSATZWAREN ODER -DIENSTLEISTUNGEN, NUTZUNGS-, DATEN- ODER GEWINNVERLUSTE ODER UNTERBRECHUNG DES GESCHÄFTSBETRIEBS), UNABHÄNGIG DAVON, WIE SIE VERURSACHT WURDEN UND AUF WELCHER HAFTUNGSTHEORIE SIE BERUHEN, OB AUS VERTRAGLICH FESTGELEGTER HAFTUNG, VERSCHULDENSUNABHÄNGIGER HAFTUNG ODER DELIKTSHAFTUNG (EINSCHLIESSLICH FAHRLÄSSIGKEIT ODER AUF ANDEREM WEGE), DIE IN IRGENDEINER WEISE AUS DER NUTZUNG DIESER SOFTWARE RESULTIEREN, SELBST WENN AUF DIE MÖGLICHKEIT DERARTIGER SCHÄDEN HINGEWIESEN WURDE.

NetApp behält sich das Recht vor, die hierin beschriebenen Produkte jederzeit und ohne Vorankündigung zu ändern. NetApp übernimmt keine Verantwortung oder Haftung, die sich aus der Verwendung der hier beschriebenen Produkte ergibt, es sei denn, NetApp hat dem ausdrücklich in schriftlicher Form zugestimmt. Die Verwendung oder der Erwerb dieses Produkts stellt keine Lizenzierung im Rahmen eines Patentrechts, Markenrechts oder eines anderen Rechts an geistigem Eigentum von NetApp dar.

Das in diesem Dokument beschriebene Produkt kann durch ein oder mehrere US-amerikanische Patente, ausländische Patente oder anhängige Patentanmeldungen geschützt sein.

ERLÄUTERUNG ZU "RESTRICTED RIGHTS": Nutzung, Vervielfältigung oder Offenlegung durch die US-Regierung unterliegt den Einschränkungen gemäß Unterabschnitt (b)(3) der Klausel "Rights in Technical Data – Noncommercial Items" in DFARS 252.227-7013 (Februar 2014) und FAR 52.227-19 (Dezember 2007).

Die hierin enthaltenen Daten beziehen sich auf ein kommerzielles Produkt und/oder einen kommerziellen Service (wie in FAR 2.101 definiert) und sind Eigentum von NetApp, Inc. Alle technischen Daten und die Computersoftware von NetApp, die unter diesem Vertrag bereitgestellt werden, sind gewerblicher Natur und wurden ausschließlich unter Verwendung privater Mittel entwickelt. Die US-Regierung besitzt eine nicht ausschließliche, nicht übertragbare, nicht unterlizenzierbare, weltweite, limitierte unwiderrufliche Lizenz zur Nutzung der Daten nur in Verbindung mit und zur Unterstützung des Vertrags der US-Regierung, unter dem die Daten bereitgestellt wurden. Sofern in den vorliegenden Bedingungen nicht anders angegeben, dürfen die Daten ohne vorherige schriftliche Genehmigung von NetApp, Inc. nicht verwendet, offengelegt, vervielfältigt, geändert, aufgeführt oder angezeigt werden. Die Lizenzrechte der US-Regierung für das US-Verteidigungsministerium sind auf die in DFARS-Klausel 252.227-7015(b) (Februar 2014) genannten Rechte beschränkt.

#### **Markeninformationen**

NETAPP, das NETAPP Logo und die unter [http://www.netapp.com/TM](http://www.netapp.com/TM\) aufgeführten Marken sind Marken von NetApp, Inc. Andere Firmen und Produktnamen können Marken der jeweiligen Eigentümer sein.